#### LOGISTICS READINESS CENTER - SILL

#### CENTRAL ISSUE FACILITY EXTERNAL SOP FOR OPERATIONS

23 FEBRUARY 2021

#### **PURPOSE:**

To prescribe procedures for the accountability, issue, care, exchange and/or turn-in of organizational clothing and individual equipment (OCIE) as authorized by CTA 50-900 and stocked/issued by the central issue facility (CIF).

#### **SCOPE:**

This procedure is applicable to all units and/or personnel supported by the Central Issue Facility.

#### **POLICIES:**

The Central Issue Facility will requisition, store, issue, exchange, receipt and maintain accountability for OCIE as prescribed by AR 710-2, AR 735-5, DA Pam 710-2-1 and CTA 50-900, this SOP and other applicable guidance.

Supported units/personnel will comply with established DA policy and procedures for obtaining OCIE support from the CIF.

#### **RESPONSIBILITIES:**

Unit/organization: Commanders are tasked to accomplish the following:

- 1. Ensure all soldiers clear the central issue facility before departing the installation. (AR 710-2, Section 111 OCIE/CIF Management 2-14)
- 2. Ensure that if soldiers is missing any OCIE items, items are accounted for under AR 735-5. (AR 710-2, Para 2-14)
- 3. Ensure soldiers are aware that OCIE items are not laundered at government expense and that they are responsible for cleaning the equipment before turn-in to CIF.
- 4. Ensure that soldiers do not apply permanent type markings on OCIE items because this is not authorized. (AR 710-2, Para 2-14)

CIF HOURS OF OPERATIONS Bldg. 2120 Randolph Road, Fort Sill, Okla. 73503 Office: 580-442-3377 or 580-442-2679

> Monday –Thursday Closed on Friday

For Class Issues: BOLC/AMEDD: (By Appointments Only)

For Individual Issues: 0845 – 1115 (By Appointments Only)

For Individual Turn-Ins: 1230 – 1445 (By Appointments Only)

No walk-ins

All personnel should schedule their appointments as soon as possible prior to ETS/PCS.

#### **Requirements to in-process CIF** (DA Pam 710-2-1, Para 10-8):

Prior to in-processing CIF, service member should review his/her OCIE records and bring a hard copy of the unit assignment orders.

#### **Prior to arriving at CIF:**

- 1. If items are missing or unserviceable, other than fair wear and tear (FWT), use the procedures explained in DA Pam 710-2-1 or AR 735-5.
- 2. When service member has MOS that require Mechanic Coveralls or Cook Whites, a signed memorandum must be provided by commander.
- 3. Make an appointment with CIF through AKO. (See Appendix 2 with instructions)
- 4. Unit assignment orders.

#### **Requirements to PCS/ ETS CIF** (DA PAM 710-2-1, Paragraph 10-12):

Soldier reports to CIF for OCIE turn-in.

- 1. Make an appointment with CIF through AKO. (See Appendix 1 with instructions)
- 2. Bring a copy of your PCS/ETS orders and the equipment.
- 3. When PCS/ETS, the only items required for turn-in are the items with N listed next to them in those columns to CIF. OCIE must be clean prior to turn-in.

4. Adjustment document are required for items, ie…Statement of Charge (SOC), Financial Liability Investigation of Property Loss (FLIPL) and Damage Statement (DS).

When Out-Processing at CIF you need a copy of your orders or a memo from the commander authorizing you to clear pending orders. You do have the option to upload these documents through AKO.

**NOTE:** DD FORM 200 (FLIPLS) **must not be** carried by the person who has lost the property or who is named in the FLIPL.

### **Statement of Charges:** (AR 735-5, Paragraph 12-3)

Contact CIF for any additional guidance as needed.

**Note:** Instructions for completing DD Form 362 and an example of a completed form are at AR 735-5, figure 12-5. Figure 12-8 depicts the flow/distribution of the DD Form 362.

### **Financial Liability Investigation of Property Loss:** (FLIPL) (AR 735-5, Chapter 13)

#### **Damaged Property:** (AR 735-5, paragraph 14-18)

Damaged property (regardless of Federal Supply Class) may be determined unserviceable by technical inspection or may be classified as unserviceable through other than fair wear and tear.

- 1. The commander will state in the memorandum "I, or a member of my command, have reviewed the circumstances surrounding the damage to the below listed item(s), and find the damage occurred while being used for official Government business and no evidence of negligence or willful misconduct." The commander or a designated representative will sign the statement.
- 2. Individuals for whom the unit commander has approved a damage statement for OCIE will take the statement and the damaged articles of OCIE to the servicing central issue facility for exchange.
- 3. Separate FLIPLs (Financial Liability Investigation of Property Loss) will not be prepared for the same incident unless the damaged property is recorded on separate property accounts or other individuals are involved in the same incident.

#### **Additional information:**

Additional information concerning the handling of property for individuals in the categories described above can be found in AR700-84, paragraphs 12-12 through 12-18. AR 600-8-1 should also be reviewed.

Examples of DD Form 200 Financial Liability Investigation of Property Loss and DD Form 362 are enclosed at the back of this SOP.

> LASH L. STURDIVANT STURDIVANT.LASH.L UNDREW.11852525 Digitally signed by STURDIVANT.LASH.LUNDREW.118 5252597 Date: 2021.03.19 10:19:26 -05'00'97

MANAGER, CIF

# APPENDIX 1

## ACCESSING CLOTHING RECORDS USING AKO

When a soldier is unable to access their OCIE record it's because the soldier's DOD# is not active in ISM. The soldier needs to come to CIF and fill out a form with their DOD# and once a week (Thursday) a number is requested from ISM and submitted to the appropriate agency for addition to the soldier's OCIE record in ISM.

If the soldier is still unable to access their record through AKO; it's because the information that was placed by the soldier had an error. The information has to be resubmitted once more.

**Note: A soldier's OCIE record does not get updated in the ISM unless a DX, Turn-in or additional issue occurs. If this happens an updated copy with the soldier's digital signature will be generated and given to the soldier.**

INSTRUCTIONS FOR RETRIEVING OCIE RECORDS:

- 1. Log on to AKO. (USING YOUR CAC)
- 2. Click on the Menu Option. (Upper Right Corner)
- 3. Click on Sites Directory.
- 4. Click on the letter M, in directory
- 5. Click on My Clothing Record (Authenticate)
- 8. From the Transaction Type: Select the transaction type you wish to schedule an appointment for.
- 9. Enter Remarks as necessary, this field is optional.
- 10. Enter the Group Size number, system defaults to 1.
- 11. Enter the Preferred Email Please enter the email you check most frequently. This will be the email that CIF will utilize to contact you if necessary.
- 12. Enter the phone number you want CIF to contact you if necessary.
- 13. Click on Save.

#### MAKE APPT AS FAR IN ADVANCE AS YOU CAN:

When In-Processing at CIF you need a copy of your orders.

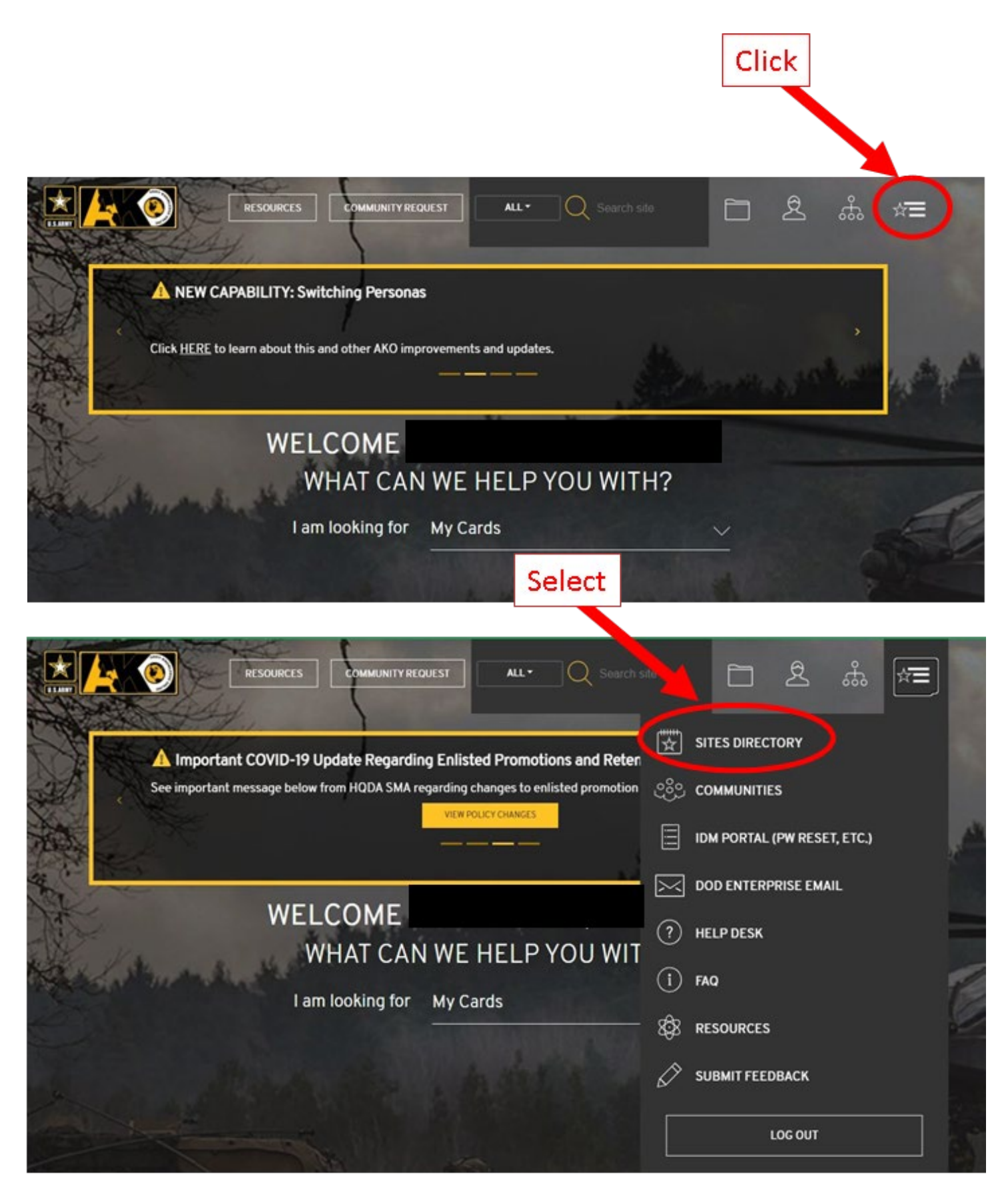

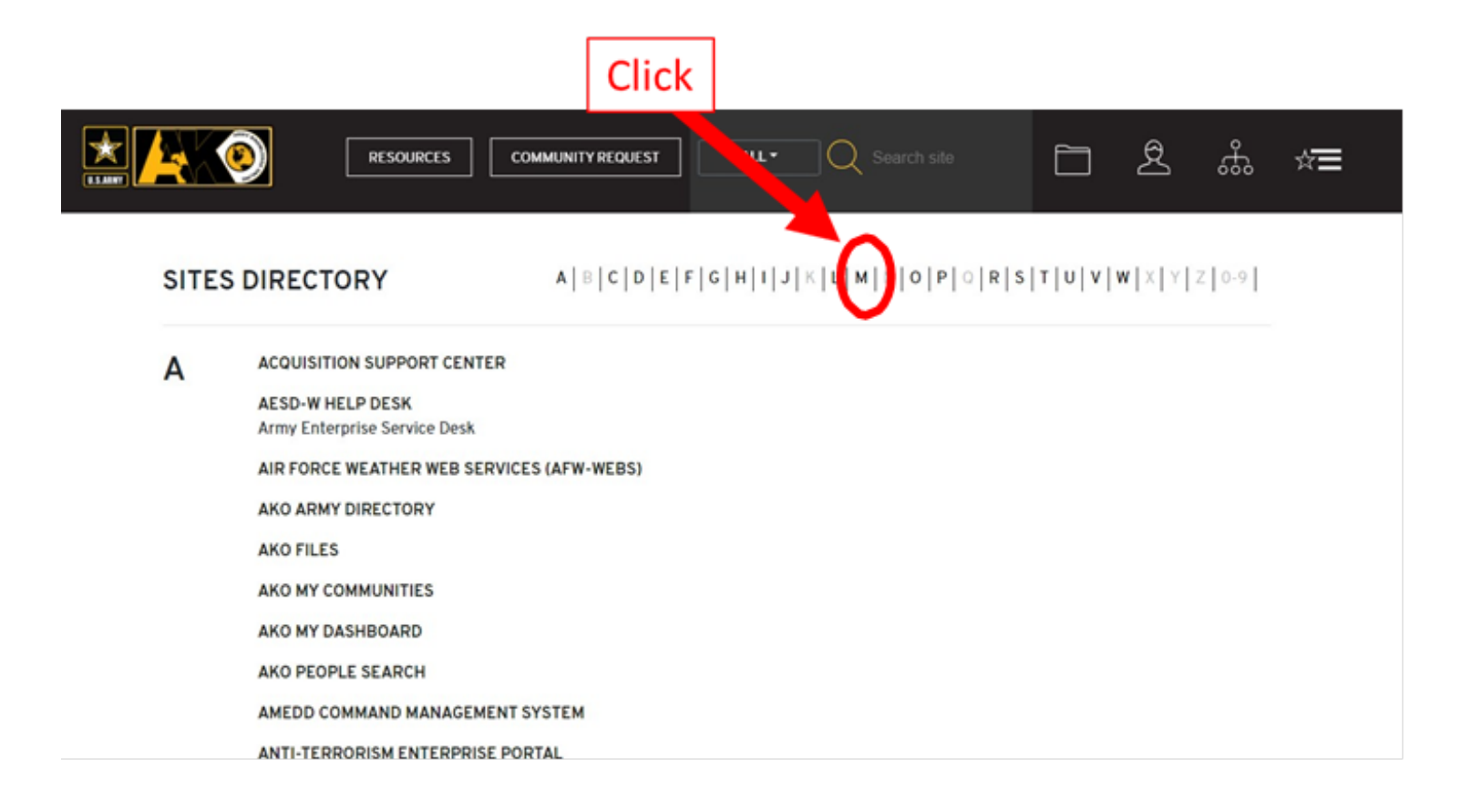

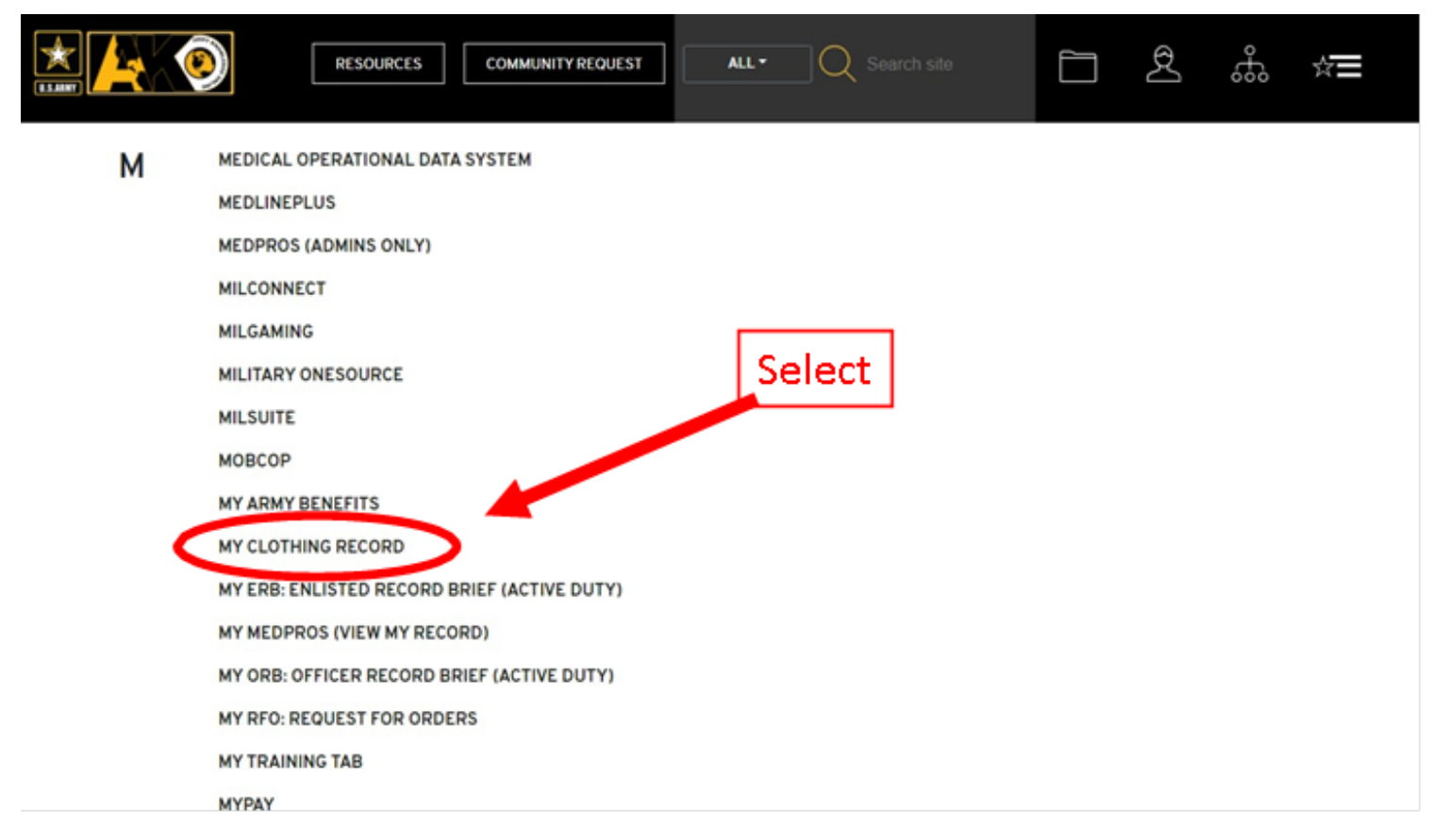

#### My OCIE Record

# There are available items for due-out issue at the issuing CIF.<br>CCIE Record has not been signed since the all Life or Cloudele Berrs.<br>Your OCIE record has not been signed since the last update. Please e-sign your OCIE reco

SSNPID (DoD ID):<br>Home CIF: Name<br>Branch Sex:<br>Rank/Grade: Initial Issue: 2018/03/29<br>Expected Clearance: 2022/10/23 DMOS: Unit Confirmed: Confirmed By Last Confirmed: 2020/03/19 eSigned: Last eSigned: 2020/03/19 **Last Manually Signed: Last Transaction:** Email Locker ld: PARTIAL  $\frac{1}{1000}$ **ISSUNG** aw<sub>a</sub>  $\frac{64}{617}$  $\frac{50}{9N}$ **TRANS** MENU NOMENCLATURE  $\mathbf{u}$ sus  $_{\rm cc}$ C28472<br>C28472<br>DA651E<br>DA6562<br>DA6562 CVR HUMT CMFLO SM<br>CVR HUMT CMFLO LINE<br>BLADDER HYDRATION S<br>POUCHUM TWO MAG<br>SLEEPING BAG<br>JOKT CLD WTHR MD-RG FORT SILE<br>FORT SILE<br>FORT SILE<br>FORT SILE SML-MEDUCP<br>LGOLUCP<br>OEF-CP 8800  $rac{304}{104}$ 8808 2354 一切の **REG FOR GREEN** 0506 2706 J14588 FORT SILL N v 314588 M-LUCP **JAT CD WTHR MD LNG** 6361  $\overline{\phantom{a}}$  $\overline{M}$ FORT SILL  $\frac{\lambda\phi\zeta}{\lambda\phi\zeta}$  $421883$ JOKT CLD WTHR MD LNG 7444 FORT SILL M-L FORN ø N JOKT WT WTHR M-R<br>JOKT WT WTHR M-LN<br>TRSRS WT WTHR M-LO<br>TROUSES CLD WTH MD RO MED-REQ UCP LS J23458 7012  $\overline{N}$ FORT SILL  $\overline{\mathbf{t}}$ **ADC** FORT SILL J23458 MED-LNG UCP 5797  $\overline{\mathbf{r}}$  $\overline{N}$ **b SSA** T16304 MLUCPLS<br>MRUCP 4154 ŵ FORT SILL X36109  $MK$ 9062  $\overline{N}$ **LRG GREEN**<br>7-10 OCP<br>MED-UNG TAN A05025<br>C02082<br>D74128 GLOVES COMBAT<br>CAP PATROLSZ 7 1/2<br>DRIVRS CLD WTHR M-LNG  $\frac{8151}{9132}$ FORT SILL and the contract of FORT SILL 0098  $\overline{4}$ ø 1 - 15 of 38 | Next 15 | Last Page | Jump to Page: 1 Go | | ShowAll

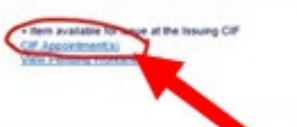

Print Unsigned OCIE | Print Signed OCIE | Sign & Print

# APPENDIX 2

## SCHEDULE CIF APPT USING AKO

- 1. Log on to AKO. (USING YOUR CAC)
- 2. Click on the Menu Option. (Upper left corner)
- 3. Click on Sites Directory.
- 4. Click on the letter M, in directory
- 5. Click on My Clothing Record (Authenticate)
- 5. Click on CIF Appointment(s).
- 6. Click on Create Appointment Tab.
- 7. Click on CIF to Schedule Appointments from drop down list. (Select FORT SILL)

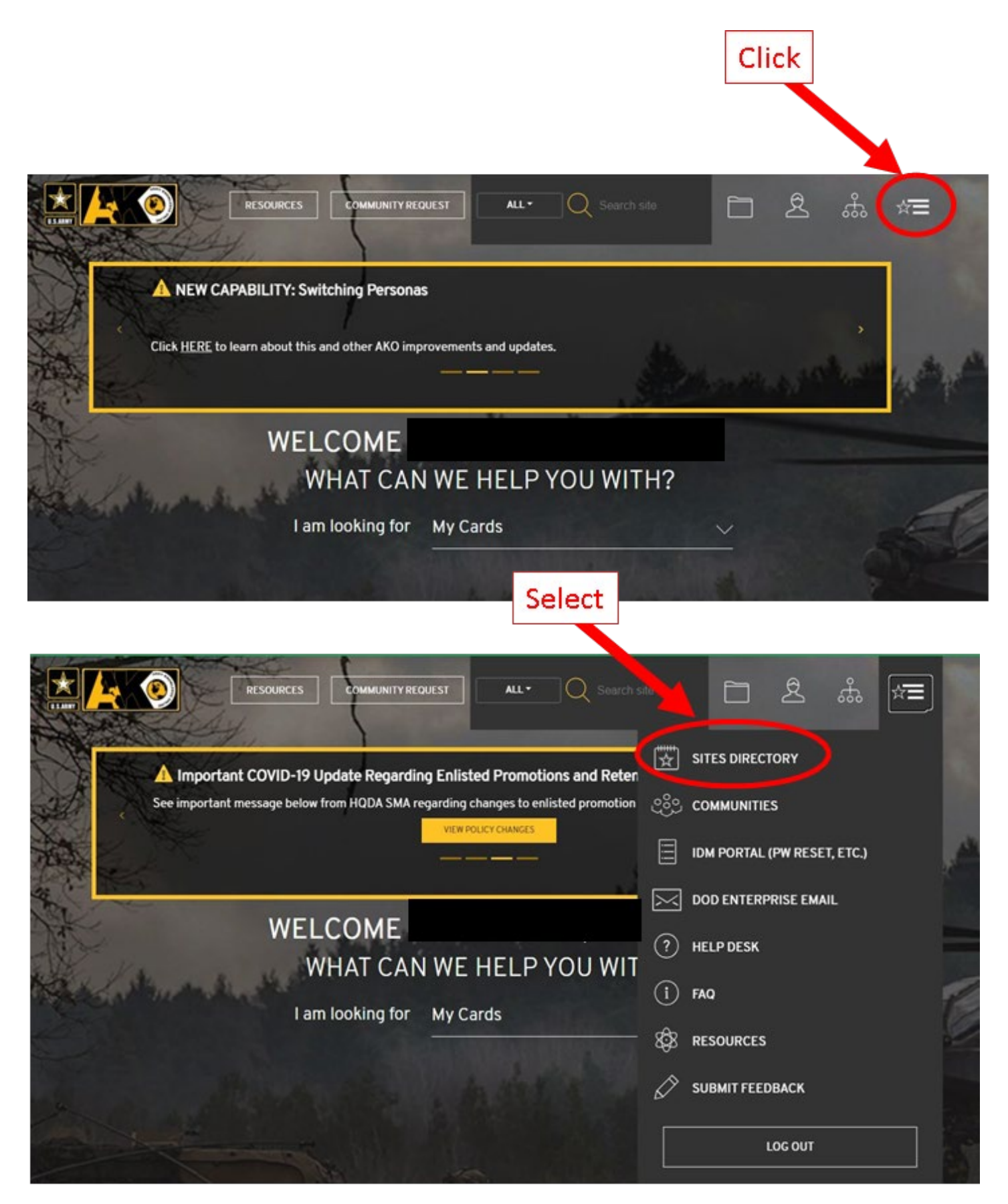

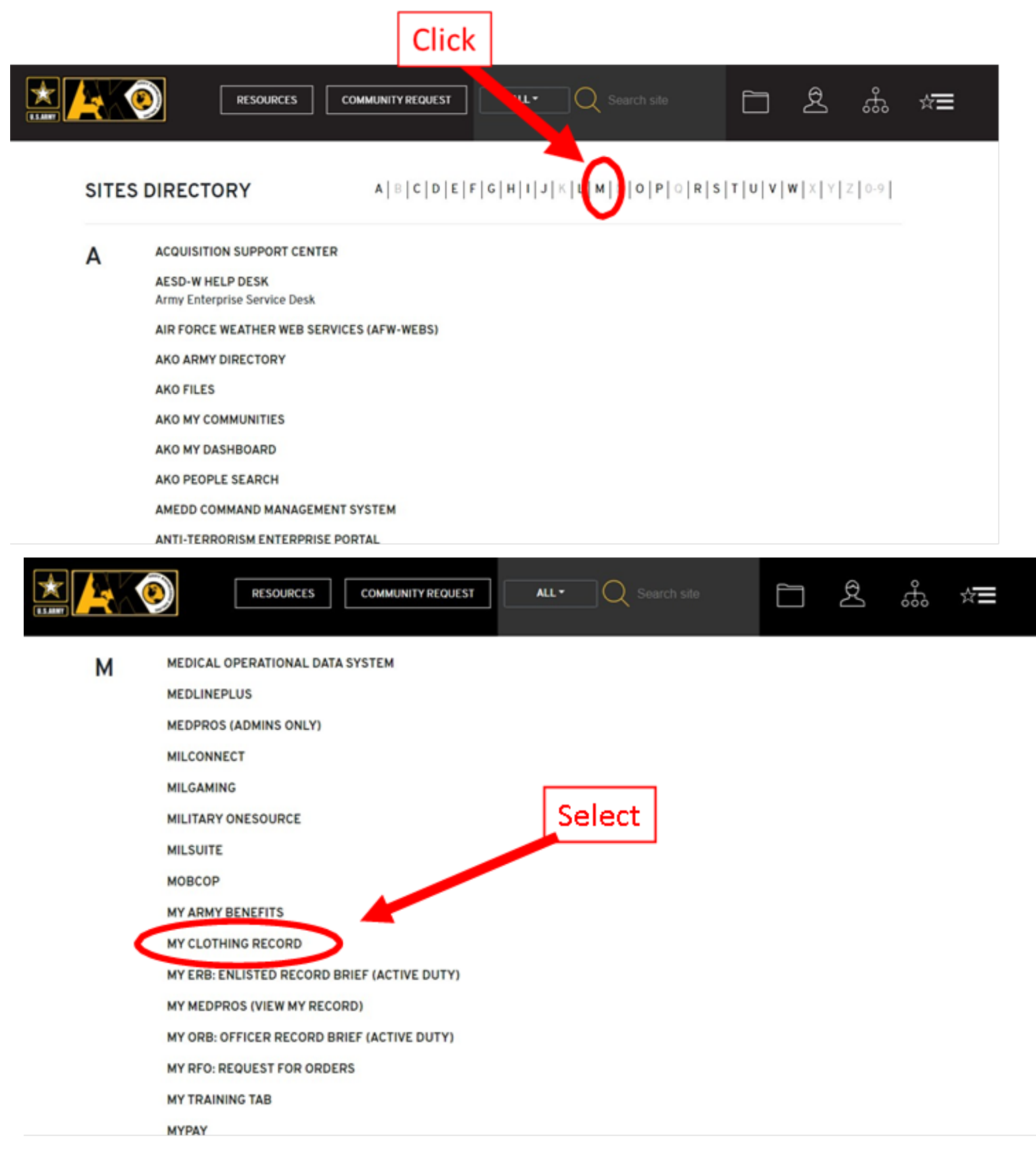

#### My OCIE Record

# There are available items for due-out insue at the issuing CIP.<br>There are available items for due-out issue at the issuing CIP.<br>Your OCIE record has not been signed since the last update. Please e-sign your OCIE record if

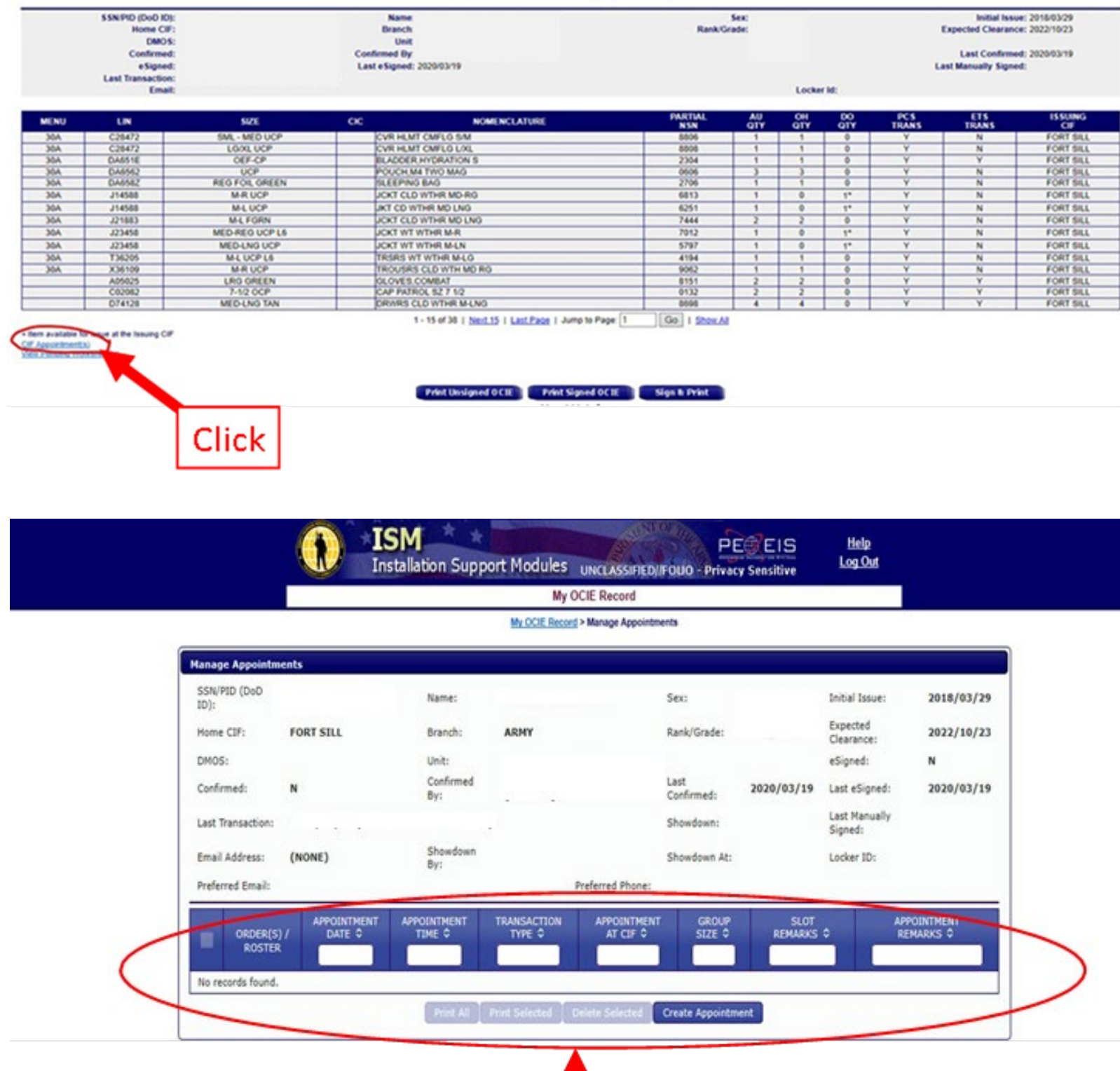

Complete Appointment Form

Т